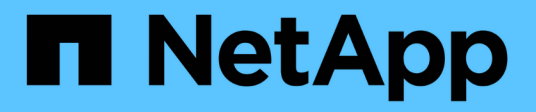

# **Provisionner des volumes à l'aide d'un service de fichiers**

Cloud Manager 3.8

NetApp March 25, 2024

This PDF was generated from https://docs.netapp.com/fr-fr/occm38/concept\_azure\_netapp\_files.html on March 25, 2024. Always check docs.netapp.com for the latest.

# **Sommaire**

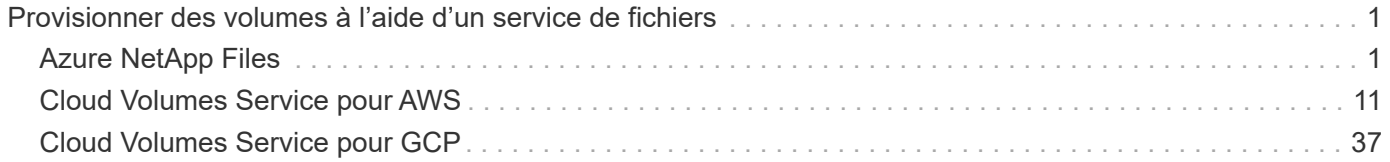

# <span id="page-2-0"></span>**Provisionner des volumes à l'aide d'un service de fichiers**

# <span id="page-2-1"></span>**Azure NetApp Files**

# **Découvrez Azure NetApp Files**

Azure NetApp Files permet aux entreprises de migrer et d'exécuter leurs applications stratégiques, stratégiques ou stratégiques, gourmandes en performances et en latence, dans Azure sans remaniement pour le cloud.

# **Caractéristiques**

- La prise en charge de plusieurs protocoles permet d'exécuter les applications Linux et Windows de façon transparente dans Azure.
- Plusieurs tiers de performance permettent un alignement étroit avec les exigences de performances des charges de travail.
- Les certifications les plus exigeantes, telles que SAP HANA, le RGPD et HIPPA, permettent la migration des charges de travail les plus exigeantes vers Azure.

# **Fonctionnalités supplémentaires dans Cloud Manager**

- Migrez des données NFS ou SMB vers Azure NetApp Files directement à partir de Cloud Manager. Les migrations de données sont optimisées par le service Cloud Sync de NetApp. ["En savoir plus >>".](https://docs.netapp.com/fr-fr/occm38/concept_cloud_sync.html)
- Avec la technologie d'intelligence artificielle (IA), Cloud Compliance vous aide à comprendre le contexte des données et à identifier les données sensibles qui résident sur vos comptes Azure NetApp Files. ["En](https://docs.netapp.com/fr-fr/occm38/concept_cloud_compliance.html) [savoir plus >>"](https://docs.netapp.com/fr-fr/occm38/concept_cloud_compliance.html).

# **Le coût**

# ["Voir la tarification Azure NetApp Files"](https://azure.microsoft.com/pricing/details/netapp/).

Notez que votre abonnement et vos frais sont gérés par le service Azure NetApp Files et non par Cloud Manager.

# **Régions prises en charge**

["Affichez les régions Azure prises en charge".](https://cloud.netapp.com/cloud-volumes-global-regions)

# **Demande d'accès**

Vous devez obtenir l'accès à Azure NetApp Files par ["envoi d'une demande en ligne"](https://aka.ms/azurenetappfiles). Vous devrez attendre l'approbation de l'équipe Azure NetApp Files pour pouvoir continuer.

# **Obtenir de l'aide**

Pour tout problème de support technique lié à Azure NetApp Files, utilisez le portail Azure pour enregistrer une demande de support auprès de Microsoft. Sélectionnez votre abonnement Microsoft associé et sélectionnez le nom de service **Azure NetApp Files** sous **stockage**. Fournissez les informations restantes nécessaires pour créer votre demande d'assistance Microsoft.

Pour les problèmes liés à Cloud Sync et à Azure NetApp Files, vous pouvez commencer par utiliser votre numéro de série Cloud Sync directement depuis le service Cloud Sync. Vous devez accéder au service Cloud Sync via le lien dans Cloud Manager. ["Affichez le processus d'activation du support Cloud Sync".](https://docs.netapp.com/us-en/cloudsync/reference_additional_info.html)

# **Liens connexes**

- ["NetApp Cloud Central : Azure NetApp Files"](https://cloud.netapp.com/azure-netapp-files)
- ["Documentation Azure NetApp Files"](https://docs.microsoft.com/azure/azure-netapp-files/)
- ["Documentation Cloud Sync"](https://docs.netapp.com/us-en/cloudsync/index.html)

# **Configuration de Azure NetApp Files**

Créez un environnement de travail Azure NetApp Files dans Cloud Manager pour créer et gérer les comptes NetApp, les pools de capacité, les volumes et les copies Snapshot.

# **Démarrage rapide**

Pour commencer rapidement, suivez ces étapes ou faites défiler jusqu'aux sections restantes pour obtenir plus de détails.

# **Demander l'accès**

["Envoyez une demande en ligne"](https://aka.ms/azurenetappfiles) Pour avoir accès à Azure NetApp Files.

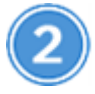

# **Configurez une application Azure AD**

À partir d'Azure, accordez des autorisations à une application Azure AD, puis copiez l'ID d'application (client), l'ID de répertoire (locataire) et la valeur d'un secret client.

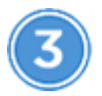

# **Créer un environnement de travail Azure NetApp Files**

Dans Cloud Manager, cliquez sur **Ajouter un environnement de travail** > **Microsoft Azure** > **Azure NetApp Files**, puis donnez des détails sur l'application AD.

# **Demande d'accès**

Vous devez obtenir l'accès à Azure NetApp Files par ["envoi d'une demande en ligne"](https://aka.ms/azurenetappfiles). Vous devrez attendre l'approbation de l'équipe Azure NetApp Files pour pouvoir continuer.

# **Configuration d'une application Azure AD**

Cloud Manager doit disposer d'autorisations pour configurer et gérer Azure NetApp Files. Vous pouvez accorder les autorisations requises à un compte Azure en créant et en configurant une application Azure AD et en obtenant les identifiants Azure requis par Cloud Manager.

#### **Création de l'application AD**

Créez une application Azure Active Directory (AD) et une entité de service que Cloud Manager peut utiliser pour le contrôle d'accès basé sur des rôles.

### **Avant de commencer**

Vous devez disposer des droits d'accès dans Azure pour créer une application Active Directory et attribuer l'application à un rôle. Pour plus de détails, reportez-vous à ["Documentation Microsoft Azure : autorisations](https://docs.microsoft.com/en-us/azure/active-directory/develop/howto-create-service-principal-portal#required-permissions/) [requises".](https://docs.microsoft.com/en-us/azure/active-directory/develop/howto-create-service-principal-portal#required-permissions/)

# **Étapes**

1. À partir du portail Azure, ouvrez le service **Azure Active Directory**.

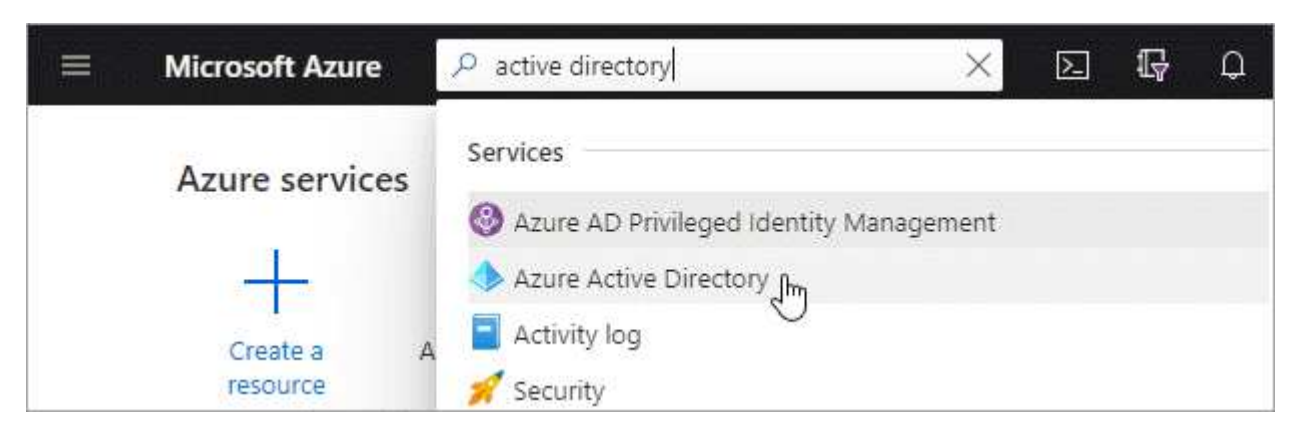

- 2. Dans le menu, cliquez sur **enregistrements d'applications**.
- 3. Créez l'application :
	- a. Cliquez sur **Nouvelle inscription**.
	- b. Spécifiez les détails de l'application :
		- **Nom** : saisissez un nom pour l'application.
		- **Type de compte** : sélectionnez un type de compte (tout fonctionne avec Cloud Manager).
		- **URI de redirection**: Vous pouvez laisser ce blanc.
	- c. Cliquez sur **Enregistrer**.
- 4. Copiez l'ID **application (client)** et l'ID **Directory (tenant)**.

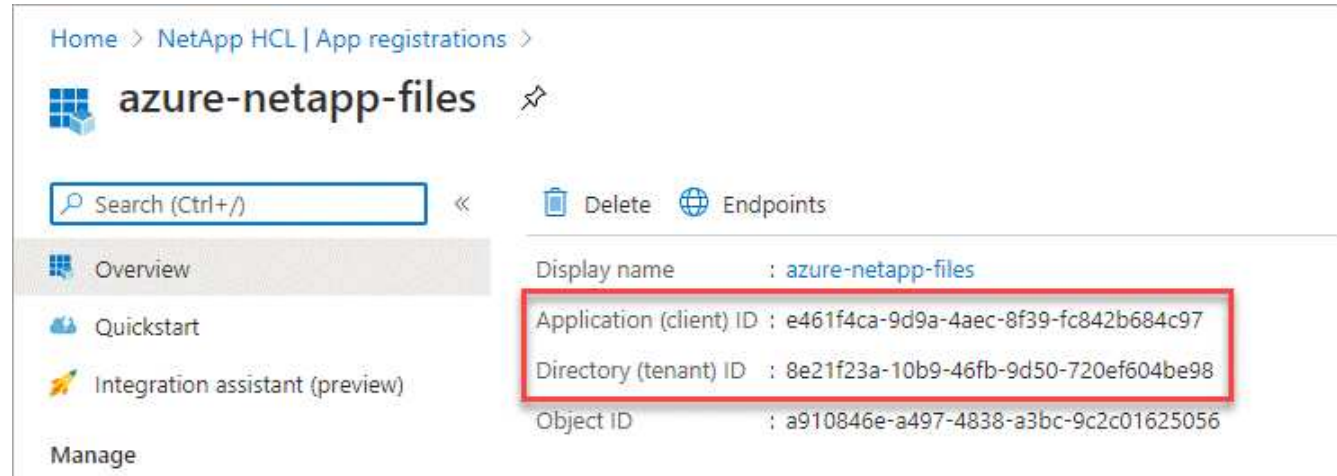

Lorsque vous créez l'environnement de travail Azure NetApp Files dans Cloud Manager, vous devez fournir l'ID d'application (client) et l'ID de répertoire (locataire) de l'application. Cloud Manager utilise ces identifiants pour vous connecter automatiquement.

- 5. Créez un code secret client pour l'application afin que Cloud Manager puisse l'utiliser pour l'authentification avec Azure AD :
	- a. Cliquez sur **certificats et secrets > Nouveau secret client**.
	- b. Fournissez une description du secret et une durée.
	- c. Cliquez sur **Ajouter**.
	- d. Copier la valeur du secret client.

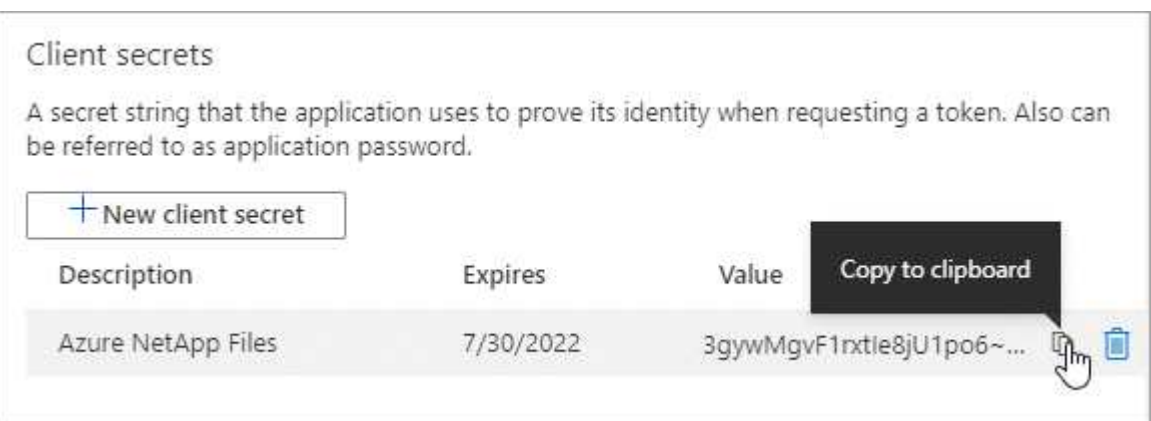

#### **Résultat**

Votre application AD est maintenant configurée et vous devez avoir copié l'ID de l'application (client), l'ID du répertoire (tenant) et la valeur du secret client. Ces informations doivent être saisies dans Cloud Manager lorsque vous ajoutez un environnement de travail Azure NetApp Files.

#### **Attribution de l'application à un rôle**

Vous devez lier l'entité de service à votre abonnement Azure et lui attribuer un rôle personnalisé qui dispose des autorisations requises.

#### **Étapes**

1. ["Créez un rôle personnalisé dans Azure".](https://docs.microsoft.com/en-us/azure/role-based-access-control/custom-roles)

La procédure de création du rôle dans le portail Azure s'explique par la procédure suivante.

- a. Ouvrez l'abonnement et cliquez sur **contrôle d'accès (IAM)**.
- b. Cliquez sur **Ajouter > Ajouter un rôle personnalisé**.

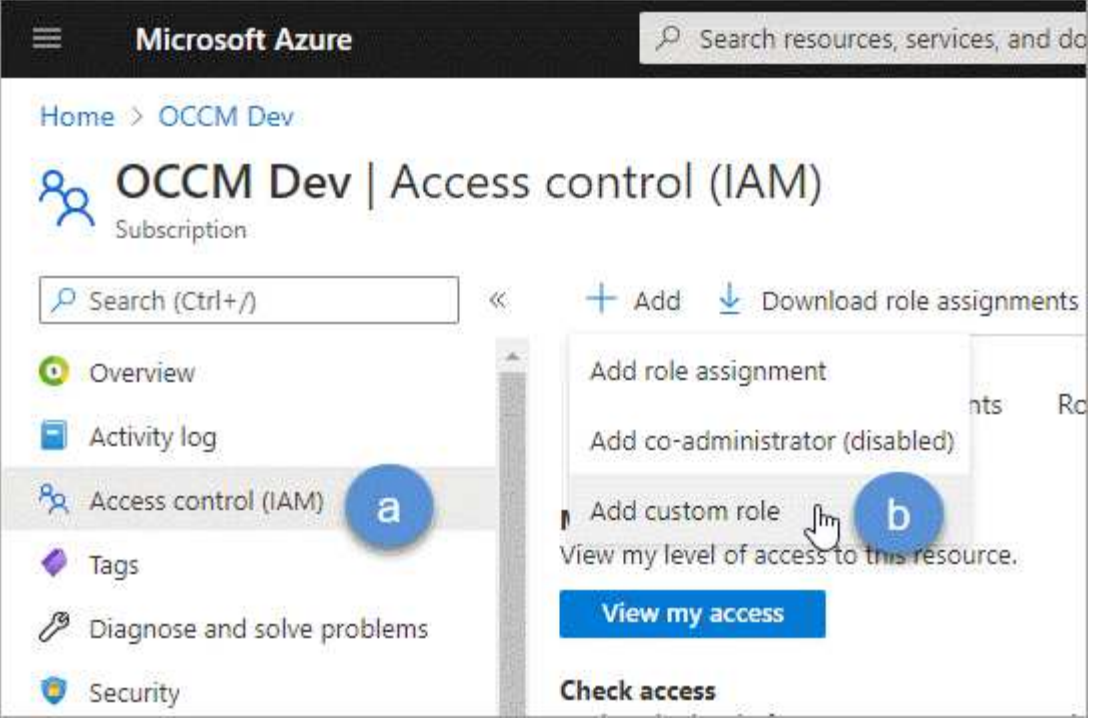

- c. Dans l'onglet **Basics**, saisissez un nom et une description pour le rôle.
- d. Cliquez sur **JSON** et cliquez sur **Edit** qui apparaît en haut à droite du format JSON.
- e. Ajoutez les autorisations suivantes sous *actions* :

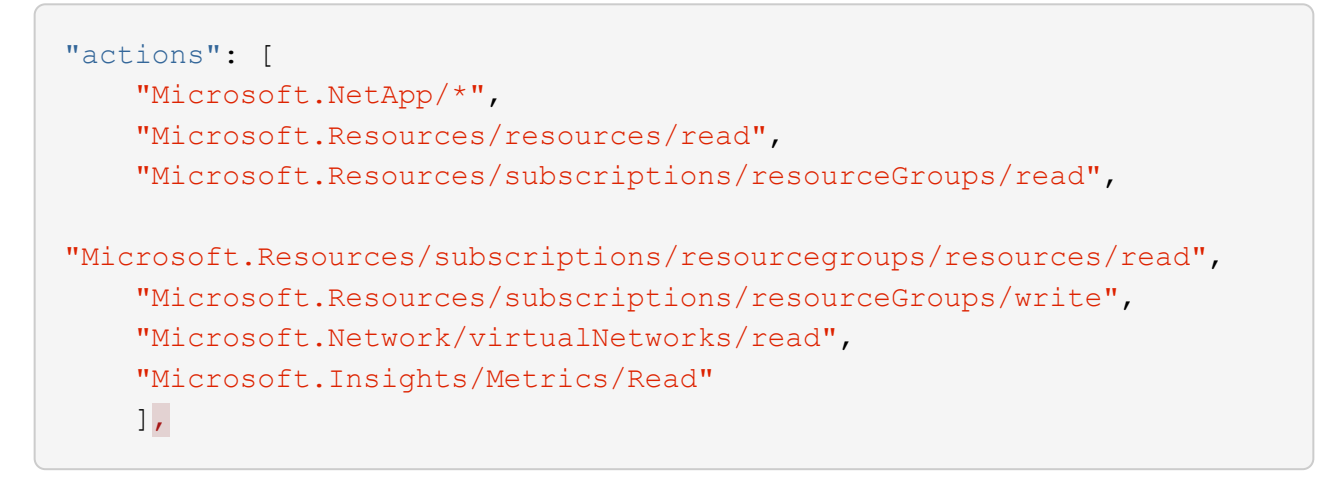

- f. Cliquez sur **Enregistrer**, cliquez sur **Suivant**, puis sur **Créer**.
- 2. Attribuez maintenant l'application au rôle que vous venez de créer :
	- a. Sur le portail Azure, ouvrez l'abonnement et cliquez sur **contrôle d'accès (IAM) > Ajouter > Ajouter une affectation de rôle**.
	- b. Sélectionnez le rôle personnalisé que vous avez créé.
	- c. Conserver \*l'utilisateur, le groupe ou le principal de service AD d'Azure sélectionné.
	- d. Recherchez le nom de l'application (vous ne pouvez pas le trouver dans la liste en faisant défiler la liste).

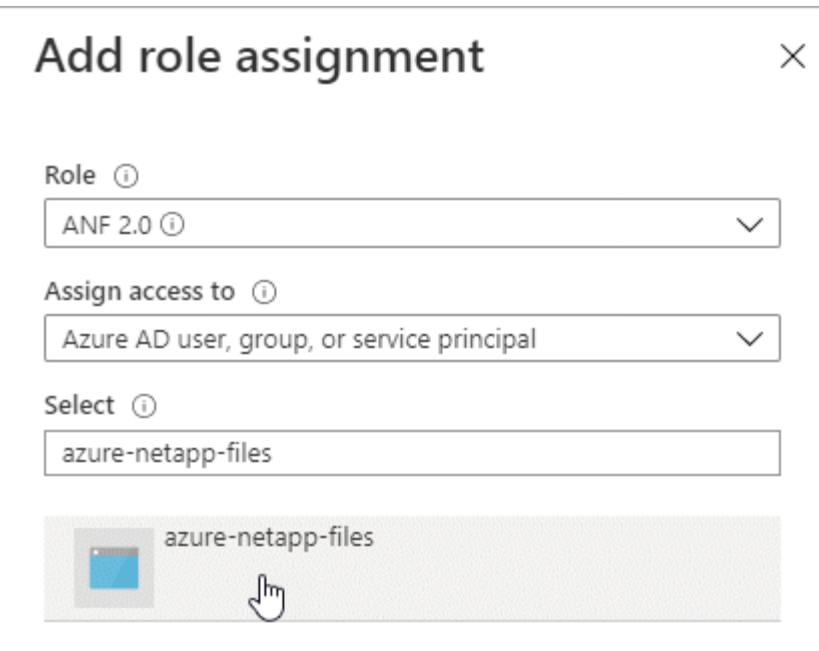

e. Sélectionnez l'application et cliquez sur **Enregistrer**.

Le principal de service de Cloud Manager dispose désormais des autorisations Azure requises pour cet abonnement.

#### **Création d'un environnement de travail Azure NetApp Files**

Configurez un environnement de travail Azure NetApp Files dans Cloud Manager pour que vous puissiez commencer à créer des volumes.

- 1. Dans la page environnements de travail, cliquez sur **Ajouter un environnement de travail**.
- 2. Sélectionnez **Microsoft Azure**, puis **Azure NetApp Files**.
- 3. Fournissez des détails sur l'application AD que vous avez configurée précédemment.

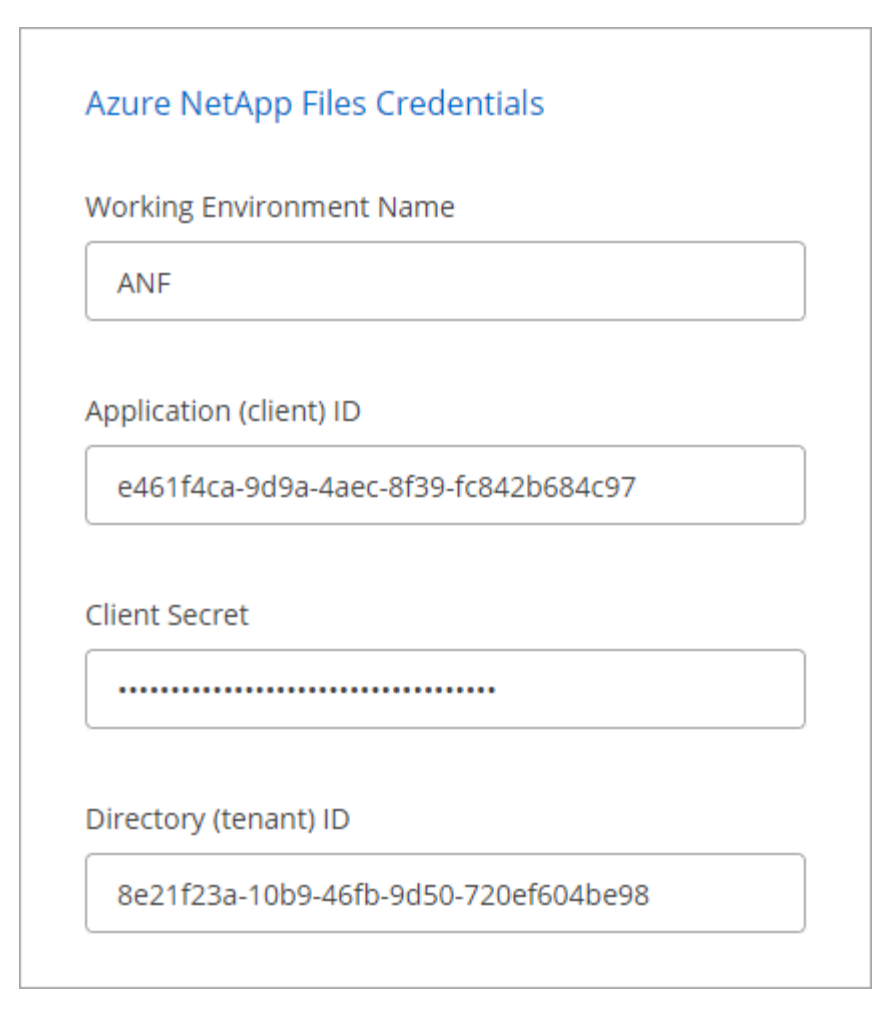

# 4. Cliquez sur **Ajouter**.

# **Résultat**

Vous devriez maintenant avoir un environnement de travail Azure NetApp Files.

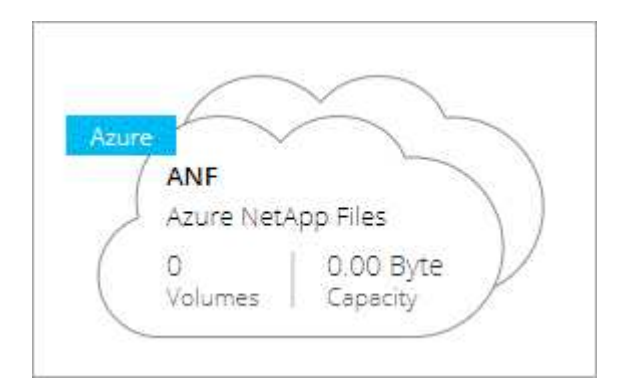

### **Et la suite ?**

["Démarrage de la création et de la gestion des volumes".](#page-8-0)

# <span id="page-8-0"></span>**Création et gestion de volumes pour Azure NetApp Files**

Une fois l'environnement de travail configuré, vous pouvez créer et gérer des comptes Azure NetApp Files, des pools de capacité, des volumes et des copies Snapshot.

# **Création de volumes**

Vous pouvez créer des volumes NFS ou SMB dans un compte Azure NetApp Files existant ou nouveau.

#### **Étapes**

- 1. Ouvrez l'environnement de travail Azure NetApp Files.
- 2. Cliquez sur **Ajouter nouveau volume**.
- 3. Fournissez les informations requises sur chaque page :
	- **Compte Azure NetApp Files** : Choisissez un compte Azure NetApp Files existant ou créez un nouveau compte.

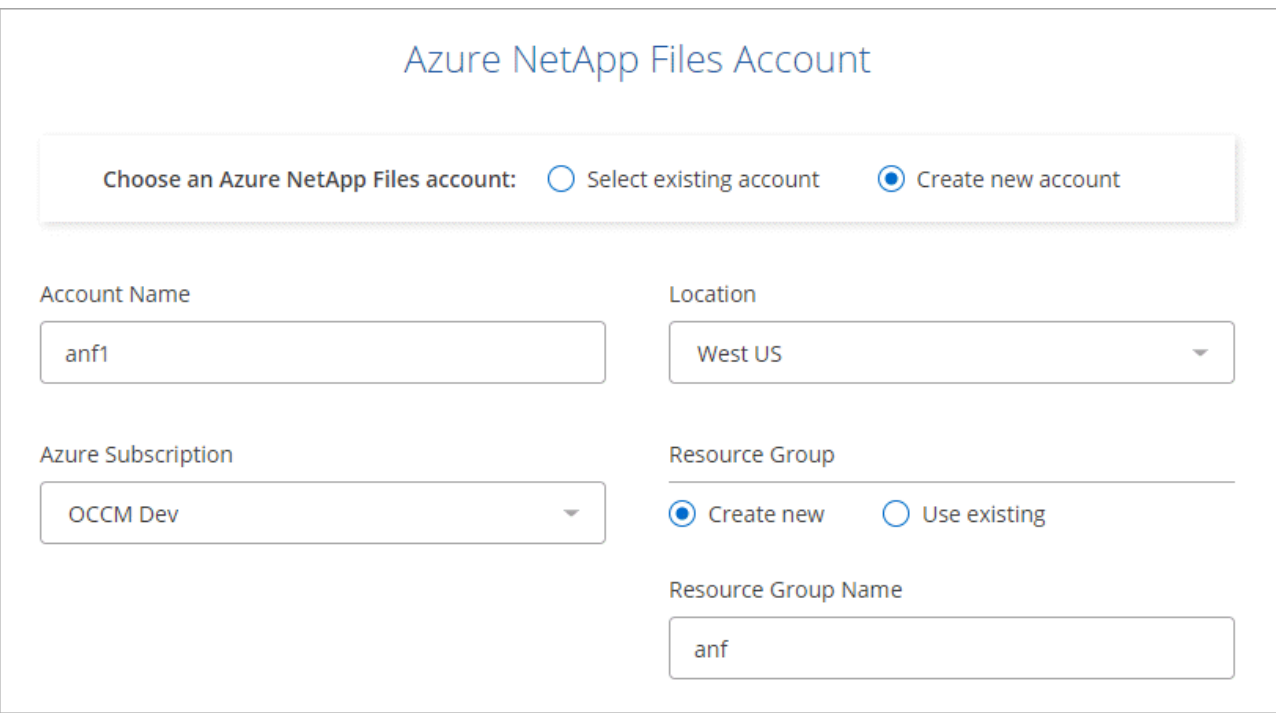

◦ **Pool de capacité** : sélectionnez un pool de capacité existant ou créez un nouveau pool de capacité.

Si vous créez un nouveau pool de capacité, vous devez spécifier une taille et sélectionner un ["niveau](https://docs.microsoft.com/en-us/azure/azure-netapp-files/azure-netapp-files-service-levels) [de service".](https://docs.microsoft.com/en-us/azure/azure-netapp-files/azure-netapp-files-service-levels)

La taille minimale du pool de capacité est de 4 To. Vous pouvez spécifier une taille en multiples de 4 To.

- **Détails et étiquettes** : saisissez un nom et une taille de volume, le vnet et le sous-réseau où le volume doit résider, et spécifiez éventuellement des balises pour le volume.
- **Protocole** : Choisissez le protocole NFS ou SMB et entrez les informations requises.

Voici un exemple de détails sur NFS.

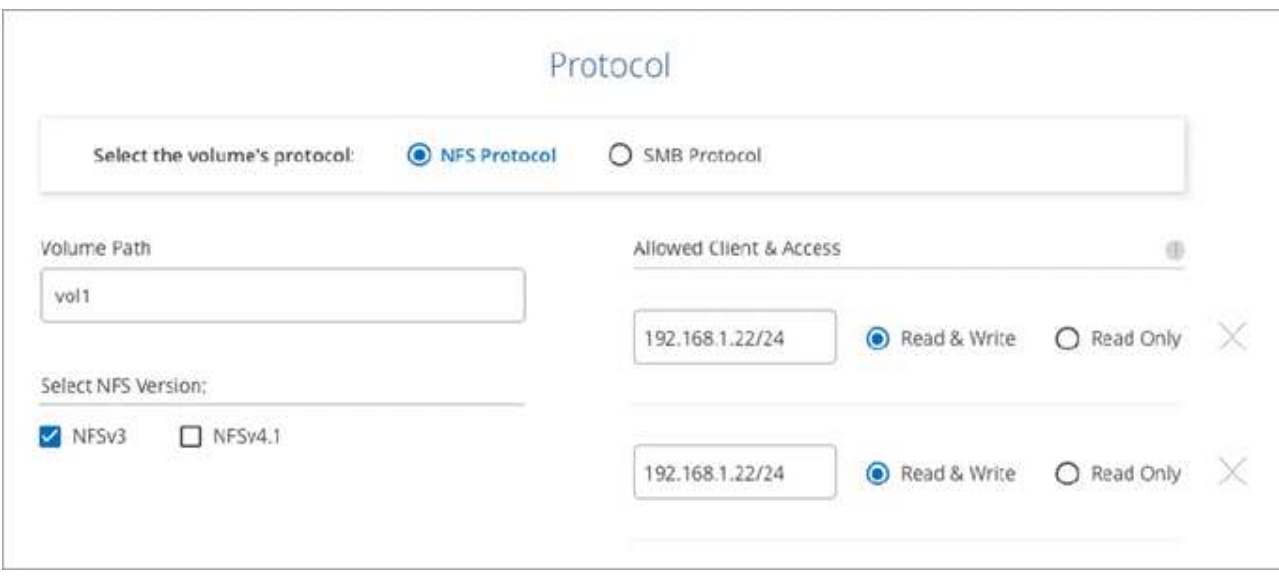

Voici un exemple de détails pour les PME. Vous devrez fournir des informations Active Directory lors de la configuration de votre premier volume SMB.

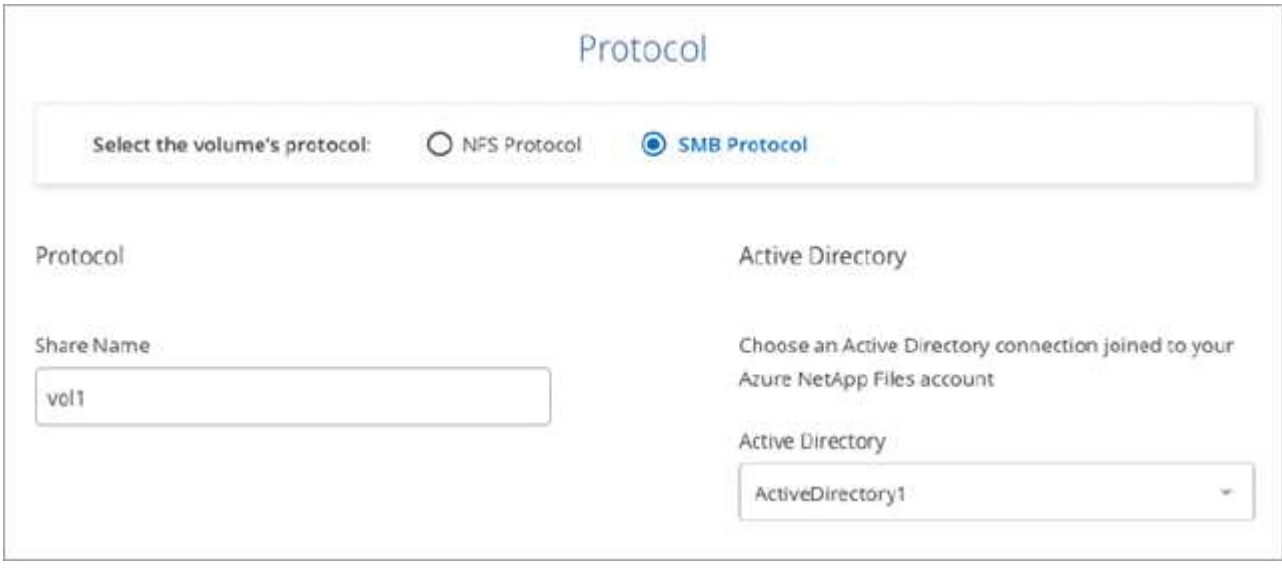

#### 4. Cliquez sur **Ajouter un volume**.

#### **Volumes de montage**

Accédez aux instructions de montage depuis Cloud Manager, afin de monter le volume sur un hôte.

- 1. Ouvrir l'environnement de travail.
- 2. Passez le curseur sur le volume et sélectionnez **Monter le volume**.

![](_page_11_Picture_0.jpeg)

3. Suivez les instructions de montage du volume.

#### **Modification de la taille et des balises d'un volume**

Après avoir créé un volume, vous pouvez modifier sa taille et ses balises à tout moment.

#### **Étapes**

- 1. Ouvrir l'environnement de travail.
- 2. Placez le pointeur de la souris sur le volume et sélectionnez **Modifier**.
- 3. Modifiez la taille et les étiquettes si nécessaire.
- 4. Cliquez sur **appliquer**.

#### **Gestion des copies Snapshot**

Les copies Snapshot fournissent une copie instantanée de votre volume. Création de copies Snapshot, restauration des données sur un nouveau volume et suppression des copies Snapshot

# **Étapes**

- 1. Ouvrir l'environnement de travail.
- 2. Placez le pointeur de la souris sur le volume et choisissez l'une des options disponibles pour la gestion des copies Snapshot :
	- **Créer une copie snapshot**
	- **Restaurer sur un nouveau volume**
	- **Supprimer une copie snapshot**
- 3. Suivez les invites pour terminer l'action sélectionnée.

#### **Suppression de volumes**

Supprimez les volumes dont vous n'avez plus besoin.

- 1. Ouvrir l'environnement de travail.
- 2. Placez le pointeur de la souris sur le volume et cliquez sur **Supprimer**.
- 3. Confirmez la suppression du volume.

# **Suppression de Azure NetApp Files**

Cette action supprime Azure NetApp Files de Cloud Manager. Elle ne supprime pas votre compte ou volumes Azure NetApp Files. Vous pouvez à tout moment ajouter Azure NetApp Files à Cloud Manager.

# **Étapes**

- 1. Ouvrez l'environnement de travail Azure NetApp Files.
- 2. Dans le coin supérieur droit de la page, sélectionnez le menu actions et cliquez sur **Supprimer Azure NetApp Files**.

![](_page_12_Picture_112.jpeg)

3. Cliquez sur **Supprimer** pour confirmer.

# <span id="page-12-0"></span>**Cloud Volumes Service pour AWS**

# **En savoir plus sur Cloud Volumes Service pour AWS**

NetApp Cloud Volumes Service pour AWS est un service de fichiers cloud natif qui fournit des volumes NAS sur NFS et SMB avec des performances 100 % Flash. Ce service permet l'exécution de tout workload, y compris les applications héritées, dans le cloud AWS.

# **Avantages d'Cloud Volumes Service pour AWS**

Cloud Volumes Service pour AWS offre plusieurs avantages :

- Service entièrement géré, il n'est donc pas nécessaire de configurer ou de gérer les périphériques de stockage
- Prise en charge des protocoles NFS v3 et NFS v4.1, et des protocoles NAS SMB 3.0 et 3.1.1
- Accès sécurisé aux instances Linux et Windows Elastic Container Service (ECS), avec prise en charge notamment :
	- Amazon Linux 2, Red Hat Enterprise Linux 7.5, SLES 12 SP3 et Ubuntu 16.04 LTS
	- Windows Server 2008 R2, Windows Server 2012 R2 et Windows Server 2016

• Vous avez le choix entre un bundle et une facturation à l'utilisation

### **Le coût**

Les volumes créés par Cloud Volumes Service pour AWS sont facturés en fonction de l'abonnement que vous avez souscrit au service, et non via Cloud Manager.

Il n'y a aucun frais pour découvrir une région ou un volume Cloud Volumes Service pour AWS depuis Cloud Manager.

#### **Avant de commencer**

- Cloud Manager peut découvrir les abonnements et volumes Cloud Volumes Service pour AWS. Voir la ["Guide de configuration de compte NetApp Cloud Volumes Service pour AWS"](https://docs.netapp.com/us-en/cloud_volumes/aws/media/cvs_aws_account_setup.pdf) si vous n'avez pas encore configuré votre abonnement. Vous devez suivre cette procédure d'installation pour chaque région avant de pouvoir ajouter les abonnements et volumes AWS à Cloud Manager.
- Vous devez obtenir la clé API Cloud volumes et une clé secrète pour les fournir à Cloud Manager. ["Pour en](https://docs.netapp.com/us-en/cloud_volumes/aws/reference_cloud_volume_apis.html#finding-the-api-url-api-key-and-secret-key) [savoir plus, consultez la documentation Cloud Volumes Service pour AWS"](https://docs.netapp.com/us-en/cloud_volumes/aws/reference_cloud_volume_apis.html#finding-the-api-url-api-key-and-secret-key).

#### **Démarrage rapide**

Pour commencer rapidement, suivez ces étapes ou passez à la section suivante pour obtenir plus d'informations.

![](_page_13_Picture_9.jpeg)

#### **Vérifiez la prise en charge de votre configuration**

Vous avez configuré AWS pour Cloud Volumes Service et vous devez vous être abonné à l'un de ces ["Offres](https://aws.amazon.com/marketplace/search/results?x=0&y=0&searchTerms=netapp+cloud+volumes+service) [NetApp Cloud Volumes Service sur AWS Marketplace".](https://aws.amazon.com/marketplace/search/results?x=0&y=0&searchTerms=netapp+cloud+volumes+service)

![](_page_13_Picture_12.jpeg)

# **Ajoutez votre abonnement Cloud Volumes Service pour AWS**

Vous devez créer un environnement de travail pour les volumes basés sur votre abonnement Cloud Volumes Service pour AWS.

![](_page_13_Picture_15.jpeg)

# **Créer des volumes cloud**

Les volumes Cloud qui existent déjà pour cet abonnement apparaissent dans le nouvel environnement de travail. Sinon, vous créez de nouveaux volumes à partir de Cloud Manager.

![](_page_13_Picture_18.jpeg)

#### **Montez un volume cloud**

Montez de nouveaux volumes cloud sur votre instance AWS pour que les utilisateurs puissent commencer à utiliser le stockage.

#### **Obtenir de l'aide**

Utilisez la discussion de chat Cloud Manager pour toute question générale sur les services.

Pour les problèmes de support technique associés à vos volumes Cloud, utilisez votre numéro de série à 20 chiffres « 930 » dans l'onglet « support » de l'interface utilisateur Cloud Volumes Service. Utilisez cet ID de support lors de l'ouverture d'un ticket Web ou lorsque vous appelez pour obtenir de l'aide. N'oubliez pas d'activer votre numéro de série Cloud Volumes Service pour le support depuis l'interface utilisateur de Cloud Volumes Service. ["Ces étapes sont expliquées ici"](https://docs.netapp.com/us-en/cloud_volumes/aws/task_activating_support_entitlement.html).

# **Limites**

- Cloud Manager ne prend pas en charge la réplication des données entre les environnements de travail lors de l'utilisation de volumes Cloud Volumes Service.
- La suppression de votre abonnement Cloud Volumes Service pour AWS de Cloud Manager n'est pas prise en charge. Pour ce faire, vous devez utiliser l'interface Cloud Volumes Service pour AWS.

# **Liens connexes**

- ["NetApp Cloud Central : Cloud Volumes Service pour AWS"](https://cloud.netapp.com/cloud-volumes-service-for-aws)
- ["Documentation sur NetApp Cloud Volumes Service pour AWS"](https://docs.netapp.com/us-en/cloud_volumes/aws/)

# <span id="page-14-0"></span>**Gestion d'Cloud Volumes Service pour AWS**

Cloud Manager vous permet de créer des volumes cloud basés sur votre ["Cloud Volumes](https://cloud.netapp.com/cloud-volumes-service-for-aws) [Service pour AWS"](https://cloud.netapp.com/cloud-volumes-service-for-aws) abonnement. Vous pouvez également découvrir les volumes cloud que vous avez déjà créés à partir de l'interface Cloud Volumes Service et les ajouter à un environnement de travail.

# **Ajoutez votre abonnement Cloud Volumes Service pour AWS**

Que vous ayez déjà créé des volumes depuis l'interface utilisateur Cloud Volumes Service ou que vous venez de vous inscrire à Cloud Volumes Service pour AWS et qu'aucun volume n'a encore été créé, la première étape consiste à créer un environnement de travail pour les volumes basés sur votre abonnement AWS.

Si des volumes Cloud existent déjà pour cet abonnement, les volumes sont automatiquement ajoutés au nouvel environnement de travail. Si vous n'avez pas encore ajouté de volumes cloud pour l'abonnement AWS, cela fait une fois que vous avez créé le nouvel environnement de travail.

![](_page_14_Picture_12.jpeg)

Si vous disposez d'abonnements et de volumes dans plusieurs régions AWS, vous devez effectuer cette tâche pour chaque région.

# **Avant de commencer**

Vous devez disposer des informations suivantes lors de l'ajout d'un abonnement dans chaque région :

- Clé API et clé secrète de Cloud volumes : ["Consultez la documentation sur Cloud Volumes Service pour](https://docs.netapp.com/us-en/cloud_volumes/aws/reference_cloud_volume_apis.html#finding-the-api-url-api-key-and-secret-key) [AWS pour obtenir ces informations".](https://docs.netapp.com/us-en/cloud_volumes/aws/reference_cloud_volume_apis.html#finding-the-api-url-api-key-and-secret-key)
- Région AWS où l'abonnement a été créé.

- 1. Dans Cloud Manager, ajoutez un nouvel environnement de travail, sélectionnez l'emplacement **Amazon Web Services**, puis cliquez sur **Continuer**.
- 2. Sélectionnez **Cloud Volumes Service** et cliquez sur **Continuer**.

![](_page_15_Picture_47.jpeg)

- 3. Fournir des informations sur votre abonnement Cloud Volumes Service :
	- a. Entrez le nom de l'environnement de travail que vous souhaitez utiliser.
	- b. Entrez la clé API Cloud Volumes Service et la clé secrète.
	- c. Sélectionnez la région AWS où résident vos volumes cloud ou où ils seront déployés.
	- d. Cliquez sur **Ajouter**.

![](_page_15_Figure_6.jpeg)

# **Résultat**

Cloud Manager affiche votre configuration Cloud Volumes Service pour AWS sur la page Working Environments.

![](_page_16_Picture_2.jpeg)

Si des volumes cloud existent déjà pour cet abonnement, ils sont automatiquement ajoutés au nouvel environnement de travail, comme indiqué dans la capture d'écran. Vous pouvez ajouter des volumes cloud supplémentaires à partir de Cloud Manager.

Si aucun volume de Cloud n'existe pour cet abonnement, vous pouvez les créer maintenant.

#### **Création de volumes cloud**

Pour les configurations dans lesquelles des volumes existent déjà dans l'environnement de travail Cloud Volumes Service, vous pouvez utiliser ces étapes pour ajouter de nouveaux volumes.

Pour les configurations dans lesquelles aucun volume n'existe, vous pouvez créer votre premier volume directement depuis Cloud Manager après avoir configuré votre abonnement Cloud Volumes Service pour AWS. Auparavant, le premier volume devait être créé directement dans l'interface utilisateur de Cloud Volumes **Service** 

#### **Avant de commencer**

- Si vous souhaitez utiliser SMB dans AWS, vous devez avoir configuré DNS et Active Directory.
- Lorsque vous prévoyez de créer un volume SMB, vous devez disposer d'un serveur Windows Active Directory disponible auquel vous pouvez vous connecter. Vous entrez ces informations lors de la création du volume. Assurez-vous également que l'utilisateur administrateur peut créer un compte machine dans le chemin d'unité organisationnelle spécifié.
- Vous aurez besoin de ces informations lors de la création du premier volume dans une nouvelle région/environnement de travail :
	- ID de compte AWS : identifiant de compte Amazon à 12 chiffres sans tirets. Pour connaître votre ID de compte, reportez-vous à ce document ["Rubrique AWS"](https://docs.aws.amazon.com/IAM/latest/UserGuide/console_account-alias.html).
	- Blocage de routage inter-domaines (CIDR) sans classe : un bloc CIDR IPv4 non utilisé. Le préfixe réseau doit être compris entre /16 et /28 et doit également se trouver dans les plages réservées aux réseaux privés (RFC 1918). Ne choisissez pas un réseau qui chevauche vos allocations VPC CIDR.

- 1. Sélectionnez le nouvel environnement de travail et cliquez sur **Ajouter un nouveau volume**.
- 2. Si vous ajoutez le premier volume à l'environnement de travail de la région, vous devez ajouter les informations de mise en réseau AWS.
	- a. Saisissez la plage IPv4 (CIDR) pour la région.
	- b. Entrez l'ID de compte AWS à 12 chiffres (sans tiret) pour connecter votre compte Cloud volumes à votre compte AWS.

c. Cliquez sur **Continuer**.

![](_page_17_Picture_106.jpeg)

- 3. La page accepter les interfaces virtuelles décrit certaines étapes que vous devrez effectuer après avoir ajouté le volume pour que vous soyez prêt à effectuer cette étape. Cliquez à nouveau sur **Continuer**.
- 4. Dans la page Détails et étiquettes, entrez les détails du volume :
	- a. Entrez un nom pour le volume.
	- b. Spécifiez une taille comprise entre 100 Gio et 90,000 Gio (équivalent à 88 Tibs).

["En savoir plus sur la capacité allouée".](#page-28-0)

c. Spécifier un niveau de service : standard, Premium ou Extreme.

["En savoir plus sur les niveaux de service"](#page-28-0).

- d. Entrez un ou plusieurs noms d'étiquettes pour classer le volume si vous le souhaitez.
- e. Cliquez sur **Continuer**.

![](_page_17_Picture_107.jpeg)

- 5. Sur la page Protocol, sélectionnez NFS, SMB ou Dual Protocol, puis définissez les détails. Les entrées requises pour NFS et SMB sont répertoriées dans les sections ci-après.
- 6. Dans le champ chemin du volume, indiquez le nom de l'exportation de volume que vous verrez lors du montage du volume.
- 7. Si vous sélectionnez Protocole double, vous pouvez sélectionner le style de sécurité en sélectionnant NTFS ou UNIX. Les styles de sécurité affectent le type d'autorisation de fichier utilisé et la manière dont les autorisations peuvent être modifiées.
- UNIX utilise les bits du mode NFSv3 et seuls les clients NFS peuvent modifier les autorisations.
- NTFS utilise les listes de contrôle d'accès NTFS et seuls les clients SMB peuvent modifier les autorisations.
- 8. Pour NFS :
	- a. Dans le champ version NFS, sélectionnez NFS v3, NFS v4.1 ou les deux en fonction de vos exigences.
	- b. Vous pouvez également créer une export-policy pour identifier les clients pouvant accéder au volume. Spécifiez :
		- Clients autorisés à l'aide d'une adresse IP ou d'un routage inter-domaines sans classe (CIDR).
		- Droits d'accès en lecture et écriture ou lecture seule.
		- Protocole d'accès (ou protocoles si le volume autorise l'accès NFS v3 et NFS v4.1) utilisé pour les utilisateurs.
		- Cliquez sur **+ Ajouter règle de stratégie d'exportation** si vous souhaitez définir des règles de stratégie d'exportation supplémentaires.

Protocol Select the volume's protocol: O NFS Protocol O SMB Protocol O Dual Protocol **Export Policy** Volume Path Allowed Client & Access Ф O vol1 192.168.1.2/24 Read & Write O Read Only Select NFS Version: Select NFS Version: NFSv3  $\Box$  NFSv4.1 V NFSv3  $\triangledown$  NFSv4.1 192.168.1.22/24 Read & Write O Read Only Select NFS Version:  $\Box$  NFSv3 NFSv4.1

L'image suivante montre la page Volume remplie pour le protocole NFS :

- 9. Pour SMB :
	- a. Vous pouvez activer le chiffrement de session SMB en cochant la case SMB Protocol Encryption.
	- b. Vous pouvez intégrer le volume à un serveur Windows Active Directory existant en remplissant les champs de la section Active Directory :

![](_page_19_Picture_140.jpeg)

L'image suivante montre la page Volume remplie pour le protocole SMB :

![](_page_19_Picture_141.jpeg)

![](_page_19_Picture_3.jpeg)

Suivez les recommandations relatives aux paramètres des groupes de sécurité AWS pour permettre l'intégration correcte des volumes cloud avec les serveurs Windows Active Directory. Voir ["Paramètres des groupes de sécurité AWS pour les serveurs Windows AD"](#page-33-0) pour en savoir plus.

- 10. Sur la page Volume à partir de Snapshot, si vous souhaitez créer ce volume en fonction d'un snapshot d'un volume existant, sélectionnez l'instantané dans la liste déroulante Nom de l'instantané.
- 11. Sur la page règle Snapshot, vous pouvez activer Cloud Volumes Service pour créer des copies snapshot de vos volumes selon un planning. Vous pouvez le faire maintenant ou le modifier ultérieurement pour définir la stratégie de snapshot.

Voir ["Création d'une règle Snapshot"](#page-25-0) pour plus d'informations sur la fonctionnalité de snapshot.

### 12. Cliquez sur **Ajouter un volume**.

Le nouveau volume est ajouté à l'environnement de travail.

#### **Une fois que vous avez terminé**

S'il s'agit du premier volume créé dans cet abonnement AWS, vous devez lancer la console de gestion AWS pour accepter les deux interfaces virtuelles qui seront utilisées dans cette région AWS pour connecter l'ensemble de vos volumes cloud. Voir la ["Guide de configuration de compte NetApp Cloud Volumes Service](https://docs.netapp.com/us-en/cloud_volumes/aws/media/cvs_aws_account_setup.pdf) [pour AWS"](https://docs.netapp.com/us-en/cloud_volumes/aws/media/cvs_aws_account_setup.pdf) pour plus d'informations.

Vous devez accepter les interfaces dans les 10 minutes après avoir cliqué sur le bouton **Ajouter un volume** pour que le système se déchaîne. Dans ce cas, envoyez un e-mail à [cvs-support@netapp.com](mailto:cvs-support@netapp.com) avec votre ID client AWS et votre numéro de série NetApp. Le support corrigera le problème et vous pourrez redémarrer le processus d'intégration.

Puis continuer avec ["Montage du volume cloud"](#page-14-0).

#### **Montez le volume cloud**

Vous pouvez monter un volume cloud sur votre instance AWS. Les volumes cloud prennent actuellement en charge NFSv3 et NFSv4.1 pour les clients Linux et UNIX, ainsi que SMB 3.0 et 3.1.1 pour les clients Windows.

**Remarque :** Veuillez utiliser le protocole/dialecte mis en évidence pris en charge par votre client.

#### **Étapes**

- 1. Ouvrir l'environnement de travail.
- 2. Placez le pointeur de la souris sur le volume et cliquez sur **montez le volume**.

Les volumes NFS et SMB affichent des instructions de montage pour ce protocole. Les volumes à double protocole fournissent ces deux ensembles d'instructions.

3. Placez le pointeur de la souris sur les commandes et copiez-les dans le presse-papiers pour faciliter ce processus. Ajoutez simplement le répertoire de destination/point de montage à la fin de la commande.

#### **Exemple NFS:**

![](_page_21_Picture_27.jpeg)

La taille d'E/S maximale définie par le rsize et wsize les options sont 1048576. cependant, la version 65536 est la valeur par défaut recommandée pour la plupart des cas d'utilisation.

Notez que les clients Linux seront par défaut sur NFSv4.1 à moins que la version soit spécifiée avec vers=<nfs\_version> option.

# **Exemple SMB:**

![](_page_22_Picture_68.jpeg)

4. Connectez-vous à votre instance Amazon Elastic Compute Cloud (EC2) à l'aide d'un client SSH ou RDP, puis suivez les instructions de montage pour votre instance.

Après avoir terminé les étapes des instructions de montage, vous avez correctement monté le volume cloud sur votre instance AWS.

# **Gestion des volumes existants**

Vous pouvez gérer les volumes existants à mesure que vos besoins de stockage changent. Vous pouvez afficher, modifier, restaurer et supprimer des volumes.

#### **Étapes**

- 1. Ouvrir l'environnement de travail.
- 2. Placez le pointeur de la souris sur le volume.

![](_page_22_Picture_8.jpeg)

3. Gérez vos volumes :

![](_page_23_Picture_195.jpeg)

# **Supprimez Cloud Volumes Service de Cloud Manager**

Vous pouvez supprimer un abonnement Cloud Volumes Service pour AWS et tous les volumes existants depuis Cloud Manager. Les volumes ne sont pas supprimés, mais ils sont simplement supprimés de l'interface Cloud Manager.

# **Étapes**

1. Ouvrir l'environnement de travail.

![](_page_24_Picture_0.jpeg)

- 2. Cliquez sur le bouton  $\cdot$  En haut de la page, cliquez sur **Supprimer Cloud Volumes Service**.
- 3. Dans la boîte de dialogue de confirmation, cliquez sur **Supprimer**.

# **Gérer la configuration d'Active Directory**

Si vous modifiez vos serveurs DNS ou votre domaine Active Directory, vous devez modifier le serveur SMB dans Cloud volumes Services afin qu'il puisse continuer à fournir du stockage aux clients.

Vous pouvez également supprimer le lien vers un Active Directory si vous n'en avez plus besoin.

- 1. Ouvrir l'environnement de travail.
- 2. Cliquez sur le bouton  $\cdot$  En haut de la page, cliquez sur **gérer Active Directory**.
- 3. Si aucun Active Directory n'est configuré, vous pouvez en ajouter un maintenant. Si l'un d'eux est configuré, vous pouvez modifier les paramètres ou le supprimer à l'aide du **i** bouton.
- 4. Spécifiez les paramètres de l'Active Directory que vous souhaitez joindre :

![](_page_24_Picture_172.jpeg)

5. Cliquez sur **Enregistrer** pour enregistrer vos paramètres.

# <span id="page-25-0"></span>**Gestion des copies Snapshot de Cloud volumes**

Vous pouvez créer une règle Snapshot pour chaque volume, de sorte que vous puissiez récupérer ou restaurer l'intégralité du contenu d'un volume à partir d'une version antérieure. Vous pouvez également créer un snapshot à la demande d'un volume cloud, si nécessaire.

# **Créer un snapshot à la demande**

Vous pouvez créer un snapshot à la demande d'un volume cloud si vous souhaitez créer un snapshot avec l'état actuel du volume.

# **Étapes**

- 1. Ouvrir l'environnement de travail.
- 2. Placez le pointeur de la souris sur le volume et cliquez sur **Créer une copie snapshot**.
- 3. Entrez un nom pour le snapshot ou utilisez le nom généré automatiquement, puis cliquez sur **Créer**.

![](_page_25_Picture_130.jpeg)

# **Créez ou modifiez une policy de snapshots**

Vous pouvez créer ou modifier une règle Snapshot si nécessaire pour un volume cloud. Vous définissez la stratégie de snapshot à partir de l'onglet *Snapshot Policy* lors de la création d'un volume ou lors de la modification d'un volume.

- 1. Ouvrir l'environnement de travail.
- 2. Placez le pointeur de la souris sur le volume et cliquez sur **Modifier**.
- 3. Dans l'onglet *Snapshot Policy*, déplacez le curseur activer les snapshots vers la droite.
- 4. Définir la planification des snapshots :
	- a. Sélectionnez la fréquence : **horaire**, **quotidien**, **hebdomadaire** ou **mensuel**
- b. Sélectionnez le nombre de snapshots que vous souhaitez conserver.
- c. Sélectionnez le jour, l'heure et la minute où l'instantané doit être pris.

![](_page_26_Picture_88.jpeg)

5. Cliquez sur **Ajouter volume** ou **mettre à jour volume** pour enregistrer les paramètres de votre stratégie.

#### **Désactiver une règle Snapshot**

Vous pouvez désactiver une stratégie de snapshot pour empêcher la création de snapshots pendant une courte période tout en conservant les paramètres de votre stratégie de snapshot.

#### **Étapes**

- 1. Ouvrir l'environnement de travail.
- 2. Placez le pointeur de la souris sur le volume et cliquez sur **Modifier**.
- 3. Dans l'onglet *Snapshot Policy*, déplacez le curseur activer les snapshots vers la gauche.

![](_page_26_Picture_10.jpeg)

4. Cliquez sur **mettre à jour le volume**.

Lorsque vous souhaitez réactiver la stratégie de snapshot, déplacez le curseur d'activation des snapshots vers la droite et cliquez sur **mettre à jour le volume**.

# **Supprime un snapshot**

Vous pouvez supprimer un snapshot de la page volumes.

#### **Étapes**

- 1. Ouvrir l'environnement de travail.
- 2. Placez le pointeur de la souris sur le volume et cliquez sur **Supprimer une copie snapshot**.
- 3. Sélectionnez l'instantané dans la liste déroulante et cliquez sur **Supprimer**.

![](_page_27_Picture_97.jpeg)

4. Dans la boîte de dialogue de confirmation, cliquez sur **Supprimer**.

#### **Restaurez un volume à partir d'un snapshot**

Vous pouvez restaurer un volume à un point antérieur à partir d'un snapshot existant.

Lorsque vous restaurez un volume, le contenu de l'instantané remplace la configuration de volume existante. Toute modification apportée aux données du volume après la création de la copie Snapshot est perdue.

Notez que les clients n'ont pas besoin de remonter le volume après la restauration.

- 1. Ouvrir l'environnement de travail.
- 2. Placez le pointeur de la souris sur le volume et cliquez sur **Revert volume to Snapshot**.
- 3. Sélectionnez le snapshot que vous souhaitez utiliser pour restaurer le volume existant dans la liste déroulante et cliquez sur **Revert**.

![](_page_28_Picture_108.jpeg)

# **Référence**

# <span id="page-28-0"></span>**Les niveaux de service et la capacité allouée**

Le coût de Cloud Volumes Service pour AWS repose sur *niveau de service* et sur la *capacité* allouée que vous avez sélectionnées. Le choix du niveau de service et de la capacité adaptés vous aide à répondre à vos besoins de stockage à moindre coût.

#### **Considérations**

Les besoins en matière de stockage sont les suivants :

- Capacité de stockage pour le stockage des données
- Le stockage *Bandwidth* pour l'interaction avec les données

Si vous utilisez plus d'espace de stockage que la capacité sélectionnée pour ce volume, les considérations suivantes s'appliquent :

- Vous serez facturé pour la capacité de stockage supplémentaire que vous consommez au prix défini par votre niveau de service.
- La quantité de bande passante de stockage disponible pour le volume n'augmente que lorsque vous augmentez la taille de la capacité allouée ou modifiez le niveau de service.

#### **Niveaux de services**

Cloud Volumes Service pour AWS prend en charge trois niveaux de service. Vous spécifiez votre niveau de service lors de la création ou de la modification du volume.

Les niveaux de service répondent à différents besoins en capacité de stockage et bande passante de stockage :

• **Standard** (capacité)

Si vous souhaitez obtenir de la capacité au coût le plus faible et que vos besoins en bande passante sont limités, le niveau de service Standard peut vous convenir le mieux. C'est un exemple en utilisant le volume comme cible de sauvegarde.

- Bande passante : 16 Ko de bande passante par Go capacité provisionnée
- **Premium** (équilibre entre capacités et performances)

Si votre application a un besoin équilibré en capacité de stockage et en bande passante, le niveau de service Premium peut vous être le plus adapté. Ce niveau coûte moins cher par Mo/s que le niveau de service standard, et il est également moins cher par Go de capacité de stockage que le niveau de service extrême.

- Bande passante : 64 Ko de bande passante par Go capacité provisionnée
- **Extrême** (performances)

Le niveau de service extrême est le moins cher en bande passante de stockage. Si votre application exige de la bande passante de stockage sans les besoins associés en capacité de stockage importante, le niveau de service extrême peut vous convenir.

◦ Bande passante : 128 Ko de bande passante par Go capacité provisionnée

#### **Capacité allouée**

Vous spécifiez la capacité allouée au volume lors de la création ou de la modification du volume.

Même si vous sélectionnez votre niveau de service en fonction de vos besoins généraux, vous devez sélectionner la taille de votre capacité allouée en fonction des besoins spécifiques des applications, par exemple :

- Quantité d'espace de stockage dont les applications ont besoin
- La bande passante de stockage requise par seconde pour les applications ou les utilisateurs

La capacité allouée est spécifiée en GB. La capacité allouée d'un volume peut être réglée dans la plage de 100 Go à 100,000 Go (soit 100 To).

#### **Nombre d'inodes**

Les volumes inférieurs ou égaux à 1 To peuvent utiliser jusqu'à 20 millions d'inodes. Le nombre d'inodes augmente de 20 millions pour chaque To que vous allouez, jusqu'à un maximum de 100 millions d'inodes.

- $\cdot$  <= 1 To = 20 millions d'inodes
- Environ 1 To à 2 To = 40 millions d'inodes
- Pour environ 2 To à 3 To = 60 millions d'inodes
- Pour 3 To à 4 To = 80 millions d'inodes
- Pour 4 To à 100 To = 100 millions d'inodes

#### **La bande passante**

La combinaison du niveau de service et de la capacité allouée que vous sélectionnez détermine la bande passante maximale du volume.

Si vos applications ou utilisateurs ont besoin de plus de bande passante que vos sélections, vous pouvez modifier le niveau de service ou augmenter la capacité allouée. Les modifications n'affectent pas l'accès aux données.

#### **Sélection du niveau de service et de la capacité allouée**

Pour sélectionner le niveau de service le plus approprié et la capacité allouée à vos besoins, vous devez connaître la capacité et la bande passante dont vous avez besoin au maximum ou à la périphérie.

#### **Liste des niveaux de service et des capacités allouées**

La colonne la plus à gauche indique la capacité, et les autres colonnes définissent les Mo/s disponibles à chaque point de capacité en fonction du niveau de service.

Voir ["Tarification de l'abonnement aux contrats"](https://aws.amazon.com/marketplace/pp/B07MF4GHYW?qid=1595869056263&sr=0-2&ref_=srh_res_product_title) et ["Facturation des abonnements"](https://aws.amazon.com/marketplace/pp/B0848MXK74?qid=1595869056263&sr=0-1&ref_=srh_res_product_title) pour en savoir plus sur les prix.

![](_page_30_Picture_271.jpeg)

![](_page_31_Picture_310.jpeg)

![](_page_32_Picture_310.jpeg)

![](_page_33_Picture_147.jpeg)

# **Exemple 1**

Par exemple, votre application requiert une capacité de 25 To et 100 Mo/s de bande passante. Avec une capacité de 25 To, le niveau de service standard fournira 400 Mo/s de bande passante pour un coût de 2,500 \$ (estimation : voir la tarification actuelle), faisant de Standard le niveau de service le plus approprié dans ce cas.

![](_page_33_Picture_148.jpeg)

# **Exemple 2**

Par exemple, votre application a besoin d'une capacité de 12 To et de 800 Mo/s de bande passante maximale. Même si le niveau de service extrême peut satisfaire aux exigences de l'application avec le seuil de 12 To, il est plus économique (estimation : voir la tarification actuelle) de sélectionner 13 To au niveau de service Premium.

![](_page_33_Picture_149.jpeg)

# <span id="page-33-0"></span>**Paramètres des groupes de sécurité AWS pour les serveurs Windows AD**

Si vous utilisez des serveurs Windows Active Directory (AD) avec des volumes clouds,

vous devez vous familiariser avec les paramètres des groupes de sécurité AWS. Les paramètres permettent aux volumes cloud de s'intégrer correctement avec AD.

Par défaut, le groupe de sécurité AWS appliqué à une instance Windows EC2 ne contient aucune règle entrante pour un protocole sauf RDP. Vous devez ajouter des règles aux groupes de sécurité associés à chaque instance Windows AD afin d'activer la communication entrante à partir de Cloud Volumes Service. Les ports requis sont les suivants :

![](_page_34_Picture_192.jpeg)

Si vous déployez et gérez vos contrôleurs de domaine d'installation AD et vos serveurs membres sur une instance AWS EC2, vous aurez besoin de plusieurs règles de groupe de sécurité pour autoriser le trafic de Cloud Volumes Service. Voici un exemple de mise en œuvre de ces règles pour les applications AD dans le modèle AWS CloudFormation.

```
{
      "AWSTemplateFormatVersion" : "2010-09-09",
      "Description" : "Security Group for AD",
      "Parameters" :
      {
          "VPC" :
\{  "Type" : "AWS::EC2::VPC::Id",
              "Description" : "VPC where the Security Group will belong:"
```

```
  },
          "Name" :
\{  "Type" : "String",
              "Description" : "Name Tag of the Security Group:"
          },
          "Description" :
          {
              "Type" : "String",
              "Description" : "Description Tag of the Security Group:",
              "Default" : "Security Group for Active Directory for CVS "
          },
          "CIDRrangeforTCPandUDP" :
\{  "Type" : "String",
              "Description" : "CIDR Range for the UDP ports
445,138,464,389,53,123 and for the TCP ports
464,339,3389,3268,88,636,9389,445 and 0-65535: *CIDR range format:
10.0.0.0/24"
         }
      },
      "Resources" :
      {
          "ADSGWest" :
\{  "Type" : "AWS::EC2::SecurityGroup",
              "Properties" :
  {
                  "GroupDescription" : {"Ref" : "Description"},
                  "VpcId" : { "Ref" : "VPC" },
                  "SecurityGroupIngress" : [
{1 \over 2}  "IpProtocol" : "udp",
                          "CidrIp" : {"Ref" : "CIDRrangeforTCPandUDP"},
                          "FromPort" : "445",
                        "ToPort" : "445"
\{x_i\}_{i=1}^n{1 \over 2}  "IpProtocol" : "udp",
                          "CidrIp" : {"Ref" : "CIDRrangeforTCPandUDP"},
                          "FromPort" : "138",
                        "ToPort" : "138"
\{x_i\}_{i=1}^n{1 \over 2}  "IpProtocol" : "udp",
                          "CidrIp" : {"Ref" : "CIDRrangeforTCPandUDP"},
```

```
  "FromPort" : "464",
                           "ToPort" : "464"
\{x_i\}_{i=1}^N , where \{x_i\}_{i=1}^N{1 \over 2}  "IpProtocol" : "tcp",
                             "CidrIp" : {"Ref" : "CIDRrangeforTCPandUDP"},
                             "FromPort" : "464",
                           "ToPort" : "464"
\}, \}, \}, \}, \}, \}, \}, \}, \}, \}, \}, \}, \}, \}, \}, \}, \}, \}, \}, \}, \}, \}, \}, \}, \}, \}, \}, \}, \}, \}, \}, \}, \}, \}, \}, \}, \},
{1 \over 2}  "IpProtocol" : "udp",
                             "CidrIp" : {"Ref" : "CIDRrangeforTCPandUDP"},
                             "FromPort" : "389",
                           "ToPort" : "389"
\{x_i\}_{i=1}^n{1 \over 2}  "IpProtocol" : "udp",
                             "CidrIp" : {"Ref" : "CIDRrangeforTCPandUDP"},
                             "FromPort" : "53",
                           "ToPort" : "53"
\{x_i\}_{i=1}^N , where \{x_i\}_{i=1}^N\{  "IpProtocol" : "tcp",
                             "CidrIp" : {"Ref" : "CIDRrangeforTCPandUDP"},
                             "FromPort" : "339",
                           "ToPort" : "339"
\{x_i\}_{i=1}^N , where \{x_i\}_{i=1}^N{1 \over 2}  "IpProtocol" : "udp",
                             "CidrIp" : {"Ref" : "CIDRrangeforTCPandUDP"},
                             "FromPort" : "123",
                           "ToPort" : "123"
\{x_i\}_{i=1}^N , where \{x_i\}_{i=1}^N{1 \over 2}  "IpProtocol" : "tcp",
                             "CidrIp" : {"Ref" : "CIDRrangeforTCPandUDP"},
                             "FromPort" : "3389",
                             "ToPort" : "3389"
\{x_i\}_{i=1}^n{1 \over 2}  "IpProtocol" : "tcp",
                             "CidrIp" : {"Ref" : "CIDRrangeforTCPandUDP"},
                             "FromPort" : "3268",
                             "ToPort" : "3268"
\{x_i\}_{i=1}^N , where \{x_i\}_{i=1}^N{1 \over 2}
```

```
  "IpProtocol" : "tcp",
                             "CidrIp" : {"Ref" : "CIDRrangeforTCPandUDP"},
                               "FromPort" : "88",
                             "ToPort" : "88"
\{x_i\}_{i=1}^N , where \{x_i\}_{i=1}^N{1 \over 2}  "IpProtocol" : "tcp",
                               "CidrIp" : {"Ref" : "CIDRrangeforTCPandUDP"},
                               "FromPort" : "636",
                             "ToPort" : "636"
\{x_i\}_{i=1}^n{1 \over 2}  "IpProtocol" : "tcp",
                               "CidrIp" : {"Ref" : "CIDRrangeforTCPandUDP"},
                               "FromPort" : "3269",
                               "ToPort" : "3269"
\{x_i\}_{i=1}^n{1 \over 2}  "IpProtocol" : "tcp",
                               "CidrIp" : {"Ref" : "CIDRrangeforTCPandUDP"},
                               "FromPort" : "53",
                             "ToPort" : "53"
\{x_i\}_{i=1}^N , where \{x_i\}_{i=1}^N{1 \over 2}  "IpProtocol" : "tcp",
                               "CidrIp" : {"Ref" : "CIDRrangeforTCPandUDP"},
                               "FromPort" : "0",
                               "ToPort" : "65535"
\{x_i\}_{i=1}^N , where \{x_i\}_{i=1}^N{1 \over 2}  "IpProtocol" : "tcp",
                               "CidrIp" : {"Ref" : "CIDRrangeforTCPandUDP"},
                               "FromPort" : "9389",
                               "ToPort" : "9389"
\}, \}, \}, \}, \}, \}, \}, \}, \}, \}, \}, \}, \}, \}, \}, \}, \}, \}, \}, \}, \}, \}, \}, \}, \}, \}, \}, \}, \}, \}, \}, \}, \}, \}, \}, \}, \},
{1 \over 2}  "IpProtocol" : "tcp",
                               "CidrIp" : {"Ref" : "CIDRrangeforTCPandUDP"},
                               "FromPort" : "445",
                             "ToPort" : "445"
  }
and the contract of the state of the state of the state of the state of the state of the state of the state of
  }
          }
      },
      "Outputs" :
```

```
\left\{\begin{array}{ccc} \end{array}\right\}  "SecurityGroupID" :
\{  "Description" : "Security Group ID",
                  "Value" : { "Ref" : "ADSGWest" }
  }
       }
}
```
# <span id="page-38-0"></span>**Cloud Volumes Service pour GCP**

# **En savoir plus sur Cloud Volumes Service pour Google Cloud**

NetApp Cloud Volumes Service pour Google Cloud vous permet d'ajouter rapidement des workloads multiprotocoles et de créer et déployer aussi bien des applications Windows que UNIX.

# **Fonctionnalités clés :**

- Migrez les données entre votre infrastructure sur site et Google Cloud.
- Provisionnez des volumes de 1 à 100 Tio en quelques secondes.
- Prise en charge multiprotocole (vous pouvez créer un volume NFS ou SMB).
- Protection des données grâce à des copies Snapshot automatisées et efficaces
- Accélérez le développement d'applications grâce au clonage rapide.

# **Le coût**

Les volumes créés par Cloud Volumes Service pour Google Cloud sont facturés pour votre abonnement au service, et non par l'intermédiaire de Cloud Manager.

# ["Voir les prix"](https://console.cloud.google.com/marketplace/product/endpoints/cloudvolumesgcp-api.netapp.com?q=cloud%20volumes%20service)

Il n'y a aucun frais pour découvrir une région ou un volume Cloud Volumes Service pour Google Cloud depuis Cloud Manager.

# **Régions prises en charge**

["Consultez les régions Google Cloud prises en charge."](https://cloud.google.com/solutions/partners/netapp-cloud-volumes/regional-availability)

# **Avant de commencer**

Cloud Manager peut découvrir les abonnements et volumes Cloud Volumes Service pour GCP existants. Voir la ["Documentation NetApp Cloud Volumes Service pour Google Cloud"](https://cloud.google.com/solutions/partners/netapp-cloud-volumes/) si vous n'avez pas encore configuré votre abonnement.

# **Obtenir de l'aide**

Utilisez la discussion de chat Cloud Manager pour toute question d'ordre général sur le fonctionnement de Cloud Volumes Service dans Cloud Manager.

Pour toute question d'ordre général sur Cloud Volumes Service pour Google Cloud, envoyez un e-mail à l'équipe Google Cloud de NetApp à l'adresse [gcinfo@netapp.com](mailto:gcinfo@netapp.com).

Pour tout problème technique lié à vos volumes cloud, vous pouvez créer un dossier de support technique à partir de Google Cloud Console. Voir ["obtenir de l'aide"](https://cloud.google.com/solutions/partners/netapp-cloud-volumes/support) pour plus d'informations.

#### **Limites**

- Cloud Manager ne prend pas en charge la réplication des données entre les environnements de travail lors de l'utilisation de volumes Cloud Volumes Service.
- La suppression de votre abonnement Cloud Volumes Service pour Google Cloud de Cloud Manager n'est pas prise en charge. Pour ce faire, vous pouvez utiliser la console Google Cloud.

#### **Liens connexes**

- ["NetApp Cloud Central : Cloud Volumes Service pour Google Cloud"](https://cloud.netapp.com/cloud-volumes-service-for-gcp)
- ["Documentation NetApp Cloud Volumes Service pour Google Cloud"](https://cloud.google.com/solutions/partners/netapp-cloud-volumes/)

# **Configuration de Cloud Volumes Service pour Google Cloud**

Créez et gérez des volumes et des snapshots à partir d'un environnement de travail Cloud Volumes Service pour Google Cloud dans Cloud Manager.

# **Démarrage rapide**

Pour commencer rapidement, suivez ces étapes ou passez à la section suivante pour obtenir plus d'informations.

![](_page_39_Picture_12.jpeg)

# **Activez l'API Cloud Volumes Service**

Depuis Google, activez l'API Cloud Volumes Service pour GCP afin que Cloud Manager puisse gérer l'abonnement et les volumes cloud.

![](_page_39_Picture_15.jpeg)

# **Créez un compte de service GCP et téléchargez les identifiants**

Depuis Google, créez un compte de service GCP et un rôle afin de permettre à Cloud Manager d'accéder à votre compte Cloud Volumes Service pour GCP.

![](_page_39_Picture_18.jpeg)

# **Créez un environnement de travail Cloud Volumes Service pour GCP**

Dans Cloud Manager, cliquez sur **Ajouter un environnement de travail** > **Google Cloud** > **Cloud Volumes Service**, puis donnez des détails sur le compte de service et le projet Google Cloud.

# **Activez l'API Cloud Volumes Service**

Dans Google Cloud Shell, exécutez la commande suivante pour activer l'API Cloud Volumes Service :

gcloud --project=<my-cvs-project> services enable cloudvolumesgcp-api.netapp.com

### **Donnez un accès à Cloud Manager au compte Cloud Volumes Service pour GCP**

Pour que Cloud Manager puisse accéder à votre projet Google Cloud, vous devez effectuer les tâches suivantes :

- Créez un nouveau compte de service
- Ajoutez le nouveau membre du compte de service à votre projet et attribuez-lui des rôles (autorisations) spécifiques.
- Créez et téléchargez une paire de clés pour le compte de service utilisé pour s'authentifier auprès de Google

#### **Étapes**

- 1. Dans Google Cloud Console, accédez à la page **Service Accounts**.
- 2. Cliquez sur **sélectionnez un projet**, choisissez votre projet et cliquez sur **Ouvrir**.
- 3. Cliquez sur **Créer un compte de service**, entrez le nom du compte de service (nom d'affichage convivial) et la description, puis cliquez sur **Créer**.
- 4. Dans la page *IAM*, cliquez sur **Ajouter** et remplissez les champs de la page *Ajouter des membres* :
	- a. Dans le champ nouveaux membres, saisissez l'ID de compte de service complet, par exemple [user1](mailto:user1-service-account-cvs@project1.iam.gserviceaccount.com) [service-account-cvs@project1.iam.gserviceaccount.com](mailto:user1-service-account-cvs@project1.iam.gserviceaccount.com).
	- b. Ajouter ces rôles :
		- *NetApp Cloud volumes Admin*
		- *Compute Network Viewer*
		- *Visualiseur de dossiers*
	- c. Cliquez sur **Enregistrer**.
- 5. Dans la page *Service account details*, cliquez sur **Add key > Create New key**.
- 6. Sélectionnez **JSON** comme type de clé et cliquez sur **Create**.

En cliquant sur **Créer**, votre nouvelle paire de clés publique/privée est générée et téléchargée sur votre système. Il sert de seule copie de la clé privée. Stockez ce fichier de façon sécurisée car il peut être utilisé pour s'authentifier en tant que compte de service.

Pour obtenir des instructions détaillées, consultez les rubriques relatives à Google Cloud ["Création et gestion](https://cloud.google.com/iam/docs/creating-managing-service-accounts) [des comptes de service"](https://cloud.google.com/iam/docs/creating-managing-service-accounts), ["Octroi, modification et révocation de l'accès aux ressources",](https://cloud.google.com/iam/docs/granting-changing-revoking-access) et ["Création et gestion](https://cloud.google.com/iam/docs/creating-managing-service-account-keys) [des clés de compte de service"](https://cloud.google.com/iam/docs/creating-managing-service-account-keys).

#### **Créez un environnement de travail Cloud Volumes Service pour GCP**

Configuration d'un environnement de travail Cloud Volumes Service pour GCP dans Cloud Manager, pour que vous puissiez commencer à créer des volumes

Que vous ayez déjà créé des volumes depuis Google Cloud Console ou que vous vous abonnez à Cloud Volumes Service pour GCP et que vous ne possédez pas encore de volumes, la première étape consiste à créer un environnement de travail pour les volumes basés sur votre abonnement GCP.

Si des volumes cloud existent déjà pour cet abonnement, les volumes apparaîtront dans le nouvel environnement de travail. Si vous n'avez pas encore ajouté de volumes cloud pour l'abonnement GCP, cela se produit une fois que vous avez créé le nouvel environnement de travail.

![](_page_41_Picture_0.jpeg)

Si vous disposez d'abonnements et de volumes dans plusieurs projets GCP, vous devez effectuer cette tâche pour chaque projet.

#### **Avant de commencer**

Vous devez disposer des informations suivantes lors de l'ajout d'un abonnement pour chaque projet :

- Identifiants de compte de service (clé privée JSON que vous avez téléchargée)
- Nom du projet

- 1. Dans Cloud Manager, ajoutez un nouvel environnement de travail, sélectionnez l'emplacement **Google Cloud**, puis cliquez sur **Continuer**.
- 2. Sélectionnez **Cloud Volumes Service** et cliquez sur **Continuer**.

![](_page_41_Picture_95.jpeg)

- 3. Fournir des informations sur votre abonnement Cloud Volumes Service :
	- a. Entrez le nom de l'environnement de travail que vous souhaitez utiliser.
	- b. Copiez/collez la clé privée JSON que vous avez téléchargée au cours des étapes précédentes.
	- c. Sélectionnez le nom de votre projet Google Cloud.
	- d. Cliquez sur **Ajouter**.

![](_page_42_Picture_95.jpeg)

#### **Résultat**

Cloud Manager affiche votre environnement de travail Cloud Volumes Service pour Google Cloud.

![](_page_42_Figure_3.jpeg)

Si des volumes cloud existent déjà pour cet abonnement, ils apparaissent dans le nouvel environnement de travail, comme indiqué dans la capture d'écran. Vous pouvez ajouter des volumes cloud supplémentaires à partir de Cloud Manager.

Si aucun volume cloud n'existe pour cet abonnement, créez-les dès maintenant.

# **Et la suite ?**

["Démarrage de la création et de la gestion des volumes".](#page-42-0)

# <span id="page-42-0"></span>**Création et gestion de volumes pour Cloud Volumes Service pour Google Cloud**

Cloud Manager vous permet de créer des volumes cloud basés sur votre ["Cloud Volumes](https://console.cloud.google.com/marketplace/product/endpoints/cloudvolumesgcp-api.netapp.com?q=cloud%20volumes%20service) [Service pour Google Cloud"](https://console.cloud.google.com/marketplace/product/endpoints/cloudvolumesgcp-api.netapp.com?q=cloud%20volumes%20service) abonnement. Vous pouvez également modifier certains attributs d'un volume, obtenir les commandes de montage appropriées, créer des copies Snapshot et supprimer des volumes cloud.

#### **Création de volumes cloud**

Vous pouvez créer des volumes NFS ou SMB dans un compte Cloud Volumes Service pour Google Cloud existant ou nouveau. Les volumes cloud prennent actuellement en charge NFSv3 et NFSv4.1 pour les clients Linux et UNIX, et SMB 3.x pour les clients Windows.

#### **Avant de commencer**

- Si vous souhaitez utiliser SMB dans GCP, vous devez avoir configuré DNS et Active Directory.
- Lorsque vous prévoyez de créer un volume SMB, vous devez disposer d'un serveur Windows Active Directory disponible auquel vous pouvez vous connecter. Vous entrez ces informations lors de la création

du volume. Assurez-vous également que l'utilisateur administrateur peut créer un compte machine dans le chemin d'unité organisationnelle spécifié.

# **Étapes**

- 1. Sélectionnez l'environnement de travail et cliquez sur **Ajouter un nouveau volume**.
- 2. Sur la page Détails et emplacement, saisissez les détails du volume :
	- a. Entrez un nom pour le volume.
	- b. Spécifiez une taille dans la plage de 1 Tio (1024 Gio) à 100 Tio.

["En savoir plus sur la capacité allouée".](https://cloud.google.com/solutions/partners/netapp-cloud-volumes/selecting-the-appropriate-service-level-and-allocated-capacity-for-netapp-cloud-volumes-service#allocated_capacity)

c. Spécifier un niveau de service : standard, Premium ou Extreme.

["En savoir plus sur les niveaux de service"](https://cloud.google.com/solutions/partners/netapp-cloud-volumes/selecting-the-appropriate-service-level-and-allocated-capacity-for-netapp-cloud-volumes-service#service_levels).

- d. Sélectionnez la région Google Cloud.
- e. Sélectionnez le réseau VPC à partir duquel le volume sera accessible. Notez que le VPC ne peut pas être modifié ou modifié une fois le volume créé.
- f. Cliquez sur **Continuer**.

![](_page_43_Picture_143.jpeg)

- 3. Sur la page Protocol, sélectionnez NFS ou SMB, puis définissez les détails. Les entrées requises pour NFS et SMB sont répertoriées dans les sections ci-après.
- 4. Pour NFS :
	- a. Dans le champ chemin du volume, indiquez le nom de l'exportation de volume que vous verrez lors du montage du volume.
	- b. Sélectionnez NFS v3, NFS v4.1 ou les deux en fonction de vos exigences.
	- c. Vous pouvez également créer une export-policy pour identifier les clients pouvant accéder au volume. Spécifiez :
		- Clients autorisés à l'aide d'une adresse IP ou d'un routage inter-domaines sans classe (CIDR).
		- Droits d'accès en lecture et écriture ou lecture seule.
		- Protocole d'accès (ou protocoles si le volume autorise l'accès NFS v3 et NFS v4.1) utilisé pour les utilisateurs.

▪ Cliquez sur **+ Ajouter règle de stratégie d'exportation** si vous souhaitez définir des règles de stratégie d'exportation supplémentaires.

![](_page_44_Picture_127.jpeg)

L'image suivante montre la page Volume remplie pour le protocole NFS :

- 5. Pour SMB :
	- a. Dans le champ chemin du volume, indiquez le nom de l'exportation de volume que vous verrez lorsque vous montez le volume et cliquez sur **Continuer**.
	- b. Si Active Directory a été configuré, la configuration s'affiche. S'il s'agit du premier volume en cours de configuration et qu'aucun Active Directory n'a été configuré, vous pouvez activer le chiffrement de session SMB dans la page d'installation de la connectivité SMB :

![](_page_44_Picture_128.jpeg)

L'image suivante montre la page Volume remplie pour le protocole SMB :

![](_page_45_Picture_113.jpeg)

- 6. Cliquez sur **Continuer**.
- 7. Si vous souhaitez créer le volume à partir d'un snapshot d'un volume existant, sélectionnez-le dans la liste déroulante Nom de snapshot. Sinon, cliquez simplement sur **Continuer**.
- 8. Sur la page règle Snapshot, vous pouvez activer Cloud Volumes Service pour créer des copies snapshot de vos volumes selon un planning. Pour ce faire, vous pouvez déplacer le sélecteur vers la droite ou modifier le volume ultérieurement pour définir la stratégie de snapshots.

Voir ["Création d'une règle Snapshot"](#page-49-0) pour plus d'informations sur la fonctionnalité de snapshot.

#### 9. Cliquez sur **Ajouter un volume**.

Le nouveau volume est ajouté à l'environnement de travail.

Passez à ["Montage du volume cloud".](#page-42-0)

#### **Montez les volumes cloud**

Accédez aux instructions de montage depuis Cloud Manager, afin de monter le volume sur un hôte.

**Remarque :** Veuillez utiliser le protocole/dialecte mis en évidence pris en charge par votre client.

#### **Étapes**

- 1. Ouvrir l'environnement de travail.
- 2. Placez le pointeur de la souris sur le volume et cliquez sur **montez le volume**.

Les volumes NFS et SMB affichent des instructions de montage pour ce protocole.

3. Placez le pointeur de la souris sur les commandes et copiez-les dans le presse-papiers pour faciliter ce processus. Ajoutez simplement le répertoire de destination/point de montage à la fin de la commande.

#### **Exemple NFS:**

![](_page_46_Picture_27.jpeg)

La taille d'E/S maximale définie par le rsize et wsize les options sont 1048576. cependant, la version 65536 est la valeur par défaut recommandée pour la plupart des cas d'utilisation.

Notez que les clients Linux seront par défaut sur NFSv4.1 à moins que la version soit spécifiée avec vers=<nfs\_version> option.

# **Exemple SMB:**

![](_page_47_Picture_66.jpeg)

4. Mappez votre lecteur réseau en suivant les instructions de montage de votre instance.

Après avoir terminé les étapes des instructions de montage, vous avez correctement monté le volume cloud sur votre instance GCP.

#### **Gérer les volumes existants**

Vous pouvez gérer les volumes existants à mesure que vos besoins de stockage changent. Vous pouvez afficher, modifier, restaurer et supprimer des volumes.

#### **Étapes**

- 1. Ouvrir l'environnement de travail.
- 2. Placez le pointeur de la souris sur le volume.

![](_page_47_Picture_8.jpeg)

3. Gérez vos volumes :

![](_page_48_Picture_226.jpeg)

# **Supprimez Cloud Volumes Service de Cloud Manager**

Vous pouvez supprimer un abonnement Cloud Volumes Service pour Google Cloud et tous les volumes existants depuis Cloud Manager. Les volumes ne sont pas supprimés, mais ils sont simplement supprimés de l'interface Cloud Manager.

# **Étapes**

- 1. Ouvrir l'environnement de travail.
- 2. Cliquez sur le bouton  $\vdots$  En haut de la page, cliquez sur **Supprimer Cloud Volumes Service**.
- 3. Dans la boîte de dialogue de confirmation, cliquez sur **Supprimer**.

# **Gérer la configuration d'Active Directory**

Si vous modifiez vos serveurs DNS ou votre domaine Active Directory, vous devez modifier le serveur SMB dans Cloud volumes Services afin qu'il puisse continuer à fournir du stockage aux clients.

# **Étapes**

- 1. Ouvrir l'environnement de travail.
- 2.

Cliquez sur le bouton <sup>:</sup> En haut de la page, cliquez sur **gérer Active Directory**. Si aucun Active Directory n'est configuré, vous pouvez en ajouter un maintenant. Si l'un d'eux est configuré, vous pouvez

modifier ou supprimer les paramètres à l'aide du **i** bouton.

3. Spécifiez les paramètres du serveur SMB :

![](_page_49_Picture_179.jpeg)

4. Cliquez sur **Enregistrer** pour enregistrer vos paramètres.

# <span id="page-49-0"></span>**Gestion des copies Snapshot de Cloud volumes**

Vous pouvez créer une règle Snapshot pour chaque volume, de sorte que vous puissiez récupérer ou restaurer l'intégralité du contenu d'un volume à partir d'une version antérieure. Vous pouvez également créer un snapshot à la demande d'un volume cloud, si nécessaire.

# **Créer un snapshot à la demande**

Vous pouvez créer un snapshot à la demande d'un volume cloud si vous souhaitez créer un snapshot avec l'état actuel du volume.

- 1. Ouvrir l'environnement de travail.
- 2. Placez le pointeur de la souris sur le volume et cliquez sur **Créer une copie snapshot**.
- 3. Entrez un nom pour le snapshot ou utilisez le nom généré automatiquement, puis cliquez sur **Créer**.

![](_page_50_Picture_82.jpeg)

Le snapshot est créé.

# **Créez ou modifiez une policy de snapshots**

Vous pouvez créer ou modifier une règle Snapshot si nécessaire pour un volume cloud. Vous définissez la stratégie de snapshot à partir de l'onglet *Snapshot Policy* lors de la création d'un volume ou lors de la modification d'un volume.

- 1. Ouvrir l'environnement de travail.
- 2. Placez le pointeur de la souris sur le volume et cliquez sur **Modifier**.
- 3. Dans l'onglet *Snapshot Policy*, déplacez le curseur activer les snapshots vers la droite.
- 4. Définir la planification des snapshots :
	- a. Sélectionnez la fréquence : **horaire**, **quotidien**, **hebdomadaire** ou **mensuel**
	- b. Sélectionnez le nombre de snapshots que vous souhaitez conserver.
	- c. Sélectionnez le jour, l'heure et la minute où l'instantané doit être pris.

![](_page_51_Picture_87.jpeg)

5. Cliquez sur **Ajouter volume** ou **mettre à jour volume** pour enregistrer les paramètres de votre stratégie.

#### **Désactiver une règle Snapshot**

Vous pouvez désactiver une stratégie de snapshot pour empêcher la création de snapshots pendant une courte période tout en conservant les paramètres de votre stratégie de snapshot.

#### **Étapes**

- 1. Ouvrir l'environnement de travail.
- 2. Placez le pointeur de la souris sur le volume et cliquez sur **Modifier**.
- 3. Dans l'onglet *Snapshot Policy*, déplacez le curseur activer les snapshots vers la gauche.

#### Enable automatic Snapshot copies

When disabled, Cloud Volumes Service does not create Snapshot copies of your volumes.

#### 4. Cliquez sur **mettre à jour le volume**.

Lorsque vous souhaitez réactiver la stratégie de snapshot, déplacez le curseur d'activation des snapshots vers la droite et cliquez sur **mettre à jour le volume**.

 $\Box$ 

#### **Supprime un snapshot**

Vous pouvez supprimer un instantané s'il n'est plus nécessaire.

# **Étapes**

- 1. Ouvrir l'environnement de travail.
- 2. Placez le pointeur de la souris sur le volume et cliquez sur **Supprimer une copie snapshot**.
- 3. Sélectionnez l'instantané dans la liste déroulante et cliquez sur **Supprimer**.

![](_page_52_Picture_84.jpeg)

4. Dans la boîte de dialogue de confirmation, cliquez sur **Supprimer**.

#### **Restaurer un snapshot vers un nouveau volume**

Vous pouvez restaurer un snapshot vers un nouveau volume si nécessaire.

- 1. Ouvrir l'environnement de travail.
- 2. Placez le pointeur de la souris sur le volume et cliquez sur **Restaurer un nouveau volume**.
- 3. Sélectionnez l'instantané que vous souhaitez utiliser pour créer le nouveau volume dans la liste déroulante.
- 4. Entrez un nom pour le nouveau volume et cliquez sur **Restaurer**.

![](_page_53_Picture_40.jpeg)

Le volume est créé dans l'environnement de travail.

- 5. Si vous devez modifier l'un des attributs de volume, tels que le chemin de volume ou le niveau de service :
	- a. Placez le pointeur de la souris sur le volume et cliquez sur **Modifier**.
	- b. Effectuez vos modifications et cliquez sur **mettre à jour le volume**.

#### **Une fois que vous avez terminé**

Passez à ["Montage du volume cloud".](#page-42-0)

### **Informations sur le copyright**

Copyright © 2024 NetApp, Inc. Tous droits réservés. Imprimé aux États-Unis. Aucune partie de ce document protégé par copyright ne peut être reproduite sous quelque forme que ce soit ou selon quelque méthode que ce soit (graphique, électronique ou mécanique, notamment par photocopie, enregistrement ou stockage dans un système de récupération électronique) sans l'autorisation écrite préalable du détenteur du droit de copyright.

Les logiciels dérivés des éléments NetApp protégés par copyright sont soumis à la licence et à l'avis de nonresponsabilité suivants :

CE LOGICIEL EST FOURNI PAR NETAPP « EN L'ÉTAT » ET SANS GARANTIES EXPRESSES OU TACITES, Y COMPRIS LES GARANTIES TACITES DE QUALITÉ MARCHANDE ET D'ADÉQUATION À UN USAGE PARTICULIER, QUI SONT EXCLUES PAR LES PRÉSENTES. EN AUCUN CAS NETAPP NE SERA TENU POUR RESPONSABLE DE DOMMAGES DIRECTS, INDIRECTS, ACCESSOIRES, PARTICULIERS OU EXEMPLAIRES (Y COMPRIS L'ACHAT DE BIENS ET DE SERVICES DE SUBSTITUTION, LA PERTE DE JOUISSANCE, DE DONNÉES OU DE PROFITS, OU L'INTERRUPTION D'ACTIVITÉ), QUELLES QU'EN SOIENT LA CAUSE ET LA DOCTRINE DE RESPONSABILITÉ, QU'IL S'AGISSE DE RESPONSABILITÉ CONTRACTUELLE, STRICTE OU DÉLICTUELLE (Y COMPRIS LA NÉGLIGENCE OU AUTRE) DÉCOULANT DE L'UTILISATION DE CE LOGICIEL, MÊME SI LA SOCIÉTÉ A ÉTÉ INFORMÉE DE LA POSSIBILITÉ DE TELS DOMMAGES.

NetApp se réserve le droit de modifier les produits décrits dans le présent document à tout moment et sans préavis. NetApp décline toute responsabilité découlant de l'utilisation des produits décrits dans le présent document, sauf accord explicite écrit de NetApp. L'utilisation ou l'achat de ce produit ne concède pas de licence dans le cadre de droits de brevet, de droits de marque commerciale ou de tout autre droit de propriété intellectuelle de NetApp.

Le produit décrit dans ce manuel peut être protégé par un ou plusieurs brevets américains, étrangers ou par une demande en attente.

LÉGENDE DE RESTRICTION DES DROITS : L'utilisation, la duplication ou la divulgation par le gouvernement sont sujettes aux restrictions énoncées dans le sous-paragraphe (b)(3) de la clause Rights in Technical Data-Noncommercial Items du DFARS 252.227-7013 (février 2014) et du FAR 52.227-19 (décembre 2007).

Les données contenues dans les présentes se rapportent à un produit et/ou service commercial (tel que défini par la clause FAR 2.101). Il s'agit de données propriétaires de NetApp, Inc. Toutes les données techniques et tous les logiciels fournis par NetApp en vertu du présent Accord sont à caractère commercial et ont été exclusivement développés à l'aide de fonds privés. Le gouvernement des États-Unis dispose d'une licence limitée irrévocable, non exclusive, non cessible, non transférable et mondiale. Cette licence lui permet d'utiliser uniquement les données relatives au contrat du gouvernement des États-Unis d'après lequel les données lui ont été fournies ou celles qui sont nécessaires à son exécution. Sauf dispositions contraires énoncées dans les présentes, l'utilisation, la divulgation, la reproduction, la modification, l'exécution, l'affichage des données sont interdits sans avoir obtenu le consentement écrit préalable de NetApp, Inc. Les droits de licences du Département de la Défense du gouvernement des États-Unis se limitent aux droits identifiés par la clause 252.227-7015(b) du DFARS (février 2014).

#### **Informations sur les marques commerciales**

NETAPP, le logo NETAPP et les marques citées sur le site<http://www.netapp.com/TM>sont des marques déposées ou des marques commerciales de NetApp, Inc. Les autres noms de marques et de produits sont des marques commerciales de leurs propriétaires respectifs.